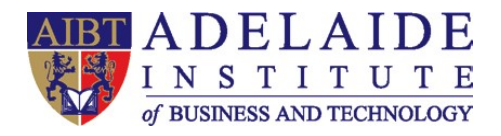

## **AIBT Overseas Student VPN Manual**

Please choose your laptop system:

[Windows 10](#page-1-0)  $-Mac OS$  $-Mac OS$  $-Mac OS$ 

Manual created by AIBT IT Department

Version: v19072021

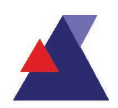

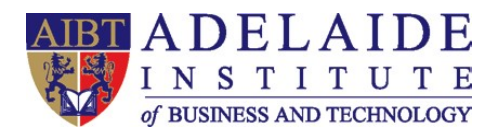

## <span id="page-1-0"></span>**Windows 10**

- 1. Click [here](http://aibt.edu.au/apps/openvpn-connect-3.3.1.2222_signed.msi) to download the VPN installation packages.
- 2. Find the downloaded package, double click 'openvpn-connect-3.3.1.2222\_signed.msi' to install Open VPN application.

*Note: If your laptop gives you a pop-up window shows "Windows protected your PC" to stop installing, please click More info, then your will see Run anyway.* 

3. Follow the installation steps, remember to tick 'I accept the terms in the License Agreement'.

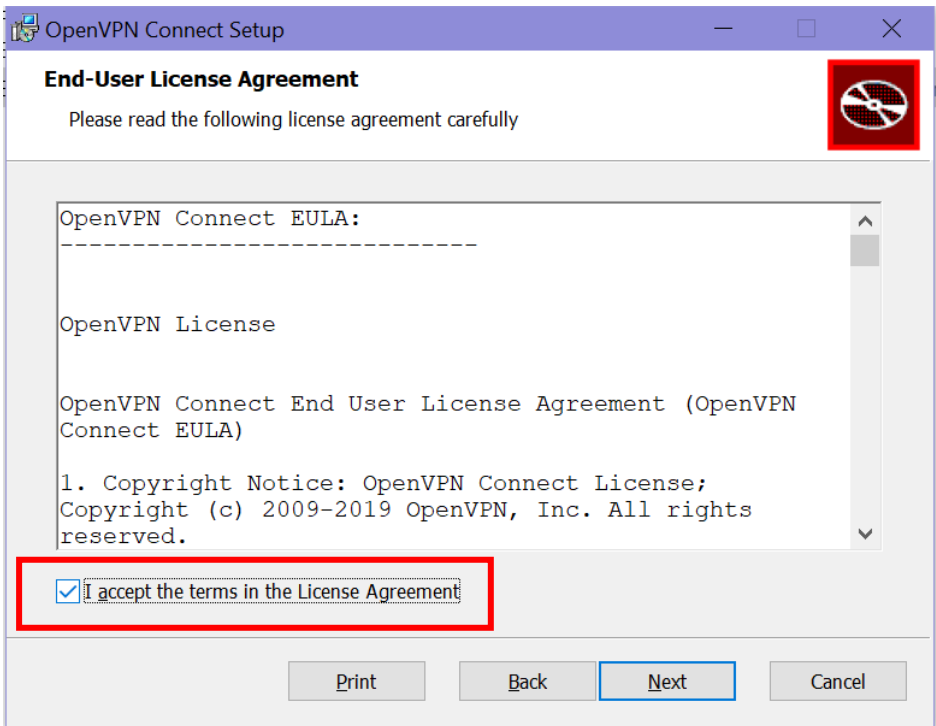

4. After you finished installation, please double click the Open VPN icon on your desktop (or find Open VPN in your start menu).

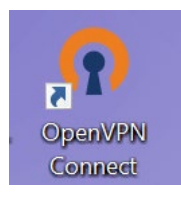

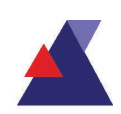

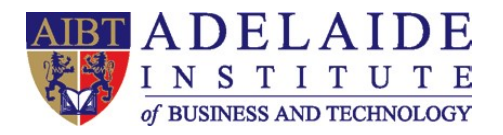

5. When you in the Open VPN application home page, you will see the following picture (a). Click the switch button to turn on the VPN when you needed it.

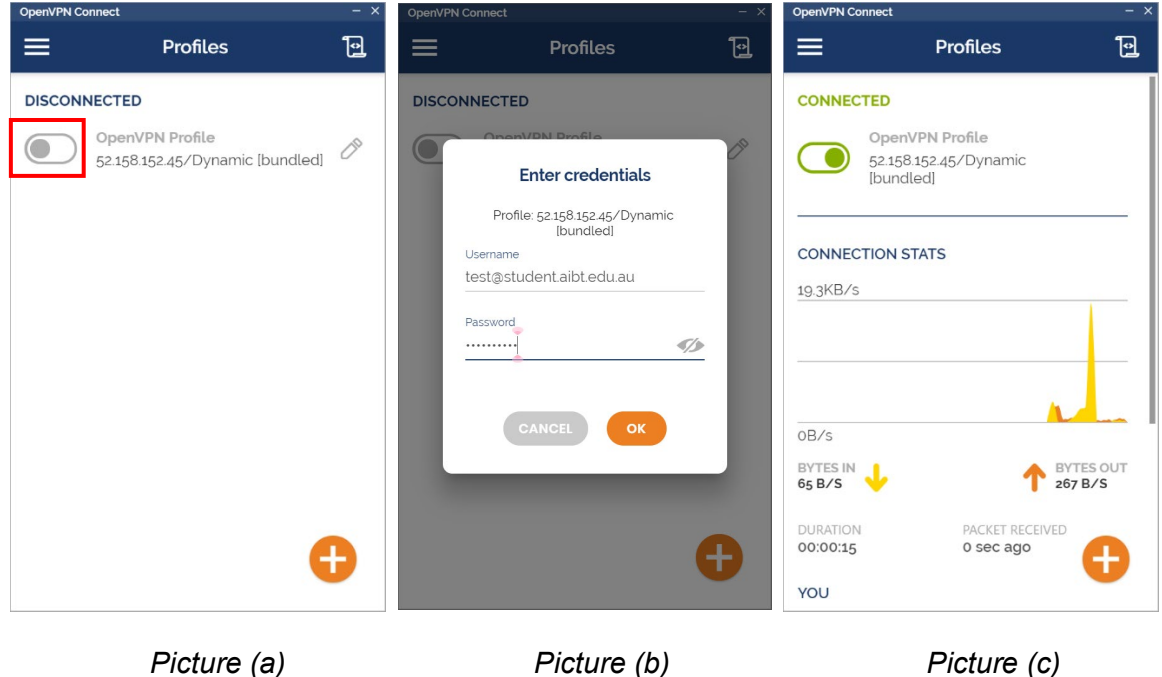

*6.* As shown in Picture (b), Open VPN requires your AIBT student email account to login.

*For example, your student email address is: [test@student.aibt.edu.au;](mailto:test@student.aibt.edu.au) password is Axxxx00000. Then just input [test@student.aibt.edu.au](mailto:test@student.aibt.edu.au) under username, input Axxxx00000 under password.*

*7.* When you see **Connected**, shows in Picture (c), you can now use your VPN to view materials aboard.

*(If you need any further help, please send an email to servicedesk@aibt.edu.au)*

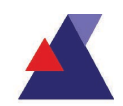

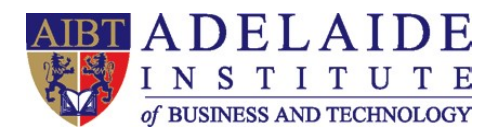

## <span id="page-3-0"></span>**Mac OS**

- 1. Click [here](http://aibt.edu.au/apps/openvpn-connect-3.3.0.3924_signed.dmg) to download the VPN installation packages.
- 2. Find the downloaded package, double click 'openvpn-connect-3.3.0.3924 signed.dmg' to install Open VPN application.
- 3. Follow the installation steps, remember to click agree when you get a pop-up window, and input your laptop lock screen password.

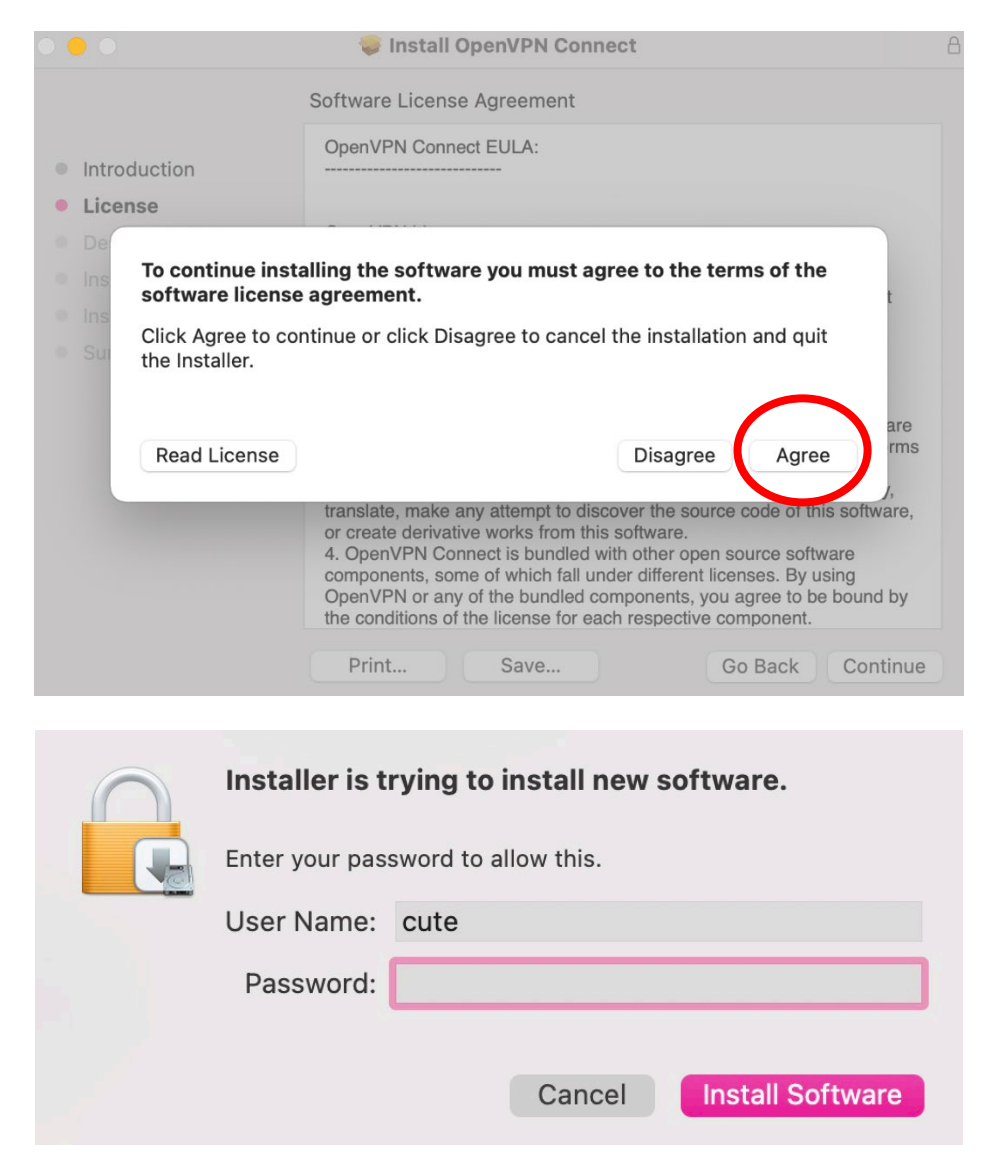

4. After you finished installation, please double click the Open VPN icon in your application list (or use Spotlight search find Open VPN).

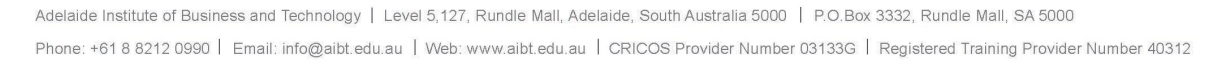

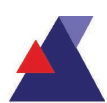

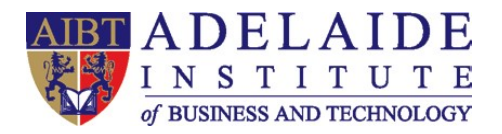

5. When you in the Open VPN application home page, you will see the following picture (a). Click the switch button to turn on the VPN when you needed it.

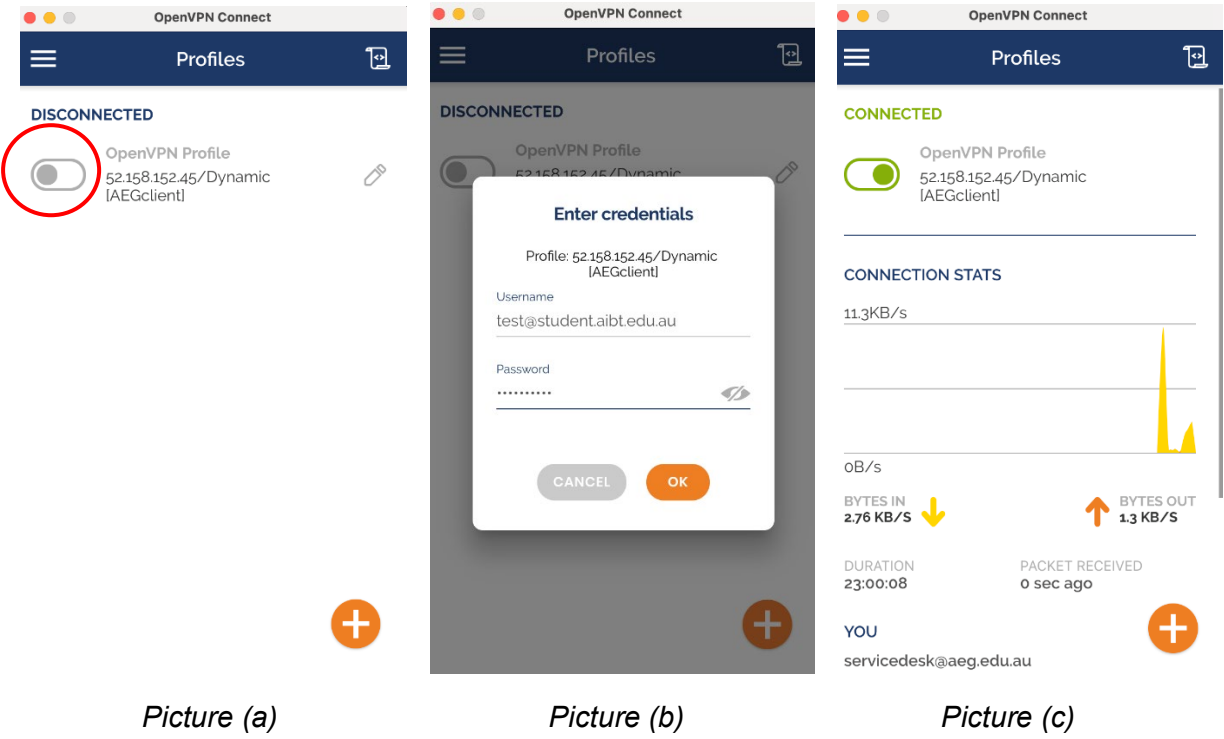

*6.* As shown in Picture (b), Open VPN requires your AIBT student email account to login.

*For example, your student email address is: [test@student.aibt.edu.au;](mailto:test@student.aibt.edu.au) password is Axxxx00000. Then just input [test@student.aibt.edu.au](mailto:test@student.aibt.edu.au) under username, input Axxxx00000 under password.*

*7.* When you see **Connected**, shows in Picture (c), you can now use your VPN to view materials aboard.

*(If you need any further help, please send an email to servicedesk@aibt.edu.au)*

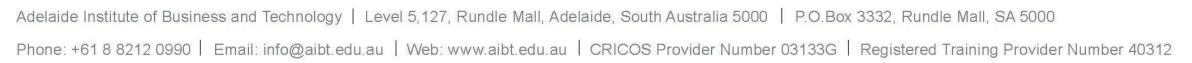

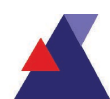